In order to benefit from a faster payment of your invoice Suppliers should submit a valid electronic invoice in the <u>Coupa Supplier</u> <u>Portal</u>. Coupa is a free platform. There is no need to pay for additional verification by Coupa in order to be paid by Macquarie.

Please follow the guidelines below to ensure you have submitted your invoice correctly.

## **Ensure you have a Purchase Order**

Before commencing work with Macquarie please ask your Macquarie business contact to issue you with a PO. They will raise the PO in Coupa, and once approved, you will receive an email containing the PO details and PO number to be referenced on your valid invoice. If you are supplying multiple different goods or services to Macquarie on a single invoice, please discuss with your business contact so that the PO can be raised correctly to accommodate the applicable taxability.

Note: The PO will be emailed to the email address on your supplier record. If you need to update your email, please contact Macquarie Vendor Support (vendor.support@macquarie.com).

# **Submitting electronic invoices in Coupa**

Macquarie's preferred method for receiving invoices is by suppliers lodging electronic invoices directly into the Coupa Supplier Portal (**Coupa**).

There are two options for submitting an electronic invoice in Coupa:

**Option 1:** Submit your invoice in <u>Coupa Supplier Portal</u> (CSP) (requires registration and login/password and useful for suppliers who submit regular invoices to Macquarie); or

**Option 2:** Create your invoice from the link in the PO email - By clicking on the "Create Invoice" link in the email you received when the Purchase Order (**PO**) was issued (no login/registration required and useful for suppliers submitting a small number of invoices).

# Option 1: Register your supplier and submit your invoice in Coupa Supplier Portal (CSP)

## Supplier benefits and registration process

Suppliers can register in CSP and link to Macquarie to submit their invoices directly in the portal. The benefits of registration include:

- 1. Visibility of all customer purchase orders issued to you;
- 2. Visibility of all invoices you have submitted to Macquarie, including the approval and payment status, payment amount, and payment reference number;
- 3. Ability to submit the invoices electronically, including ability to pre-populate critical information such as the correct Macquarie entity and address;
- 4. On average valid invoices submitted electronically through CSP are paid faster than invoices submitted via email.

## Register in CSP and set up your Remit To

To register on CSP, simply click the link you received in invitation email from Macquarie to create your login and complete verification.

Once you have logged in, we recommend clicking "Skip Now" in the Coupa pop up window and instead follow these instructions. This will help you avoid entering the same information twice:

1. **Set up your Legal Entity:** – Click on "Setup" and "Legal Entity Setup" and "Add Legal Entity". Complete your legal entity name and country of operation:

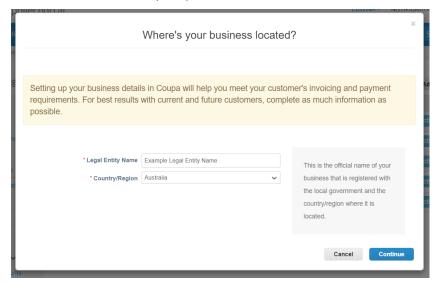

2. Complete the "Tell your customers about your organisation" page (Tip: Ensure that Macquarie is ticked as your customer)

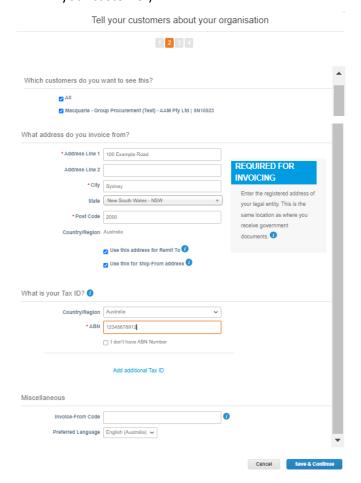

Complete the "Where do you want to receive payment?" form. IMPORTANT: Macquarie pays most suppliers
electronically. Please ensure you select Payment Type "Bank Account" and enter your bank account details. If you
do not provide these as part of your remit to then your invoice payment may be delayed.

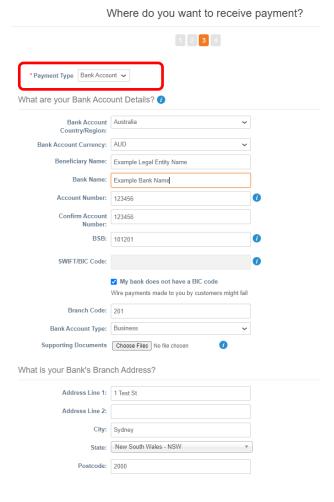

- 4. Select "Next" and "Done" to complete your setup.
- 5. Once registration is complete, save the **Coupa Supplier Portal** link in your favourites.

If you haven't received an email from us, please reach out to Macquarie Vendor Support (vendor.support@macquarie.com) and let us know the email address of the user who will be submitting the invoices. We will re-send an invite to the user.

## **Bank Account Changes**

If you change bank accounts, please notify us via email to vendor.support@macquarie.com and also make sure you update your bank account in the Coupa Supplier Portal. You can access this by clicking on "Setup" and then "Remit-To". We recommend you disable all bank accounts that you are no longer using.

## Submitting an invoice against a PO

After you have setup your Legal Entity and Remit to (including entering your bank account details) you may now submit your invoice:

- On the CSP Home Page, click "Orders" tab.
   The Purchase Orders page will open where you can select customers to view POs sent by a specific customer (in case you have more than 1 customers using Coupa).

  Service/Time Sheets ASN Invoices
  Select Customer
  Macquarie Test
  Wacquarie Test
- Click the gold coins icon to start creating invoice against the desired PO (or red coins icon for Credit Note).

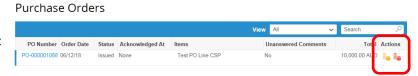

#### **Complete the Create Invoice page**

 Most of the fields on the invoice should be automatically populated based on values in Purchase Order. You will need to enter the Invoice Number and Invoice Date.

**Tip**: Please check the Invoice Date field as it is defaulted to today's date.

- 5. Complete the mandatory fields and upload a valid PDF Invoice copy in "Image Scan" field or in the "Attachments" field.
- 6. Attach supporting documents in the "Attachments" section.

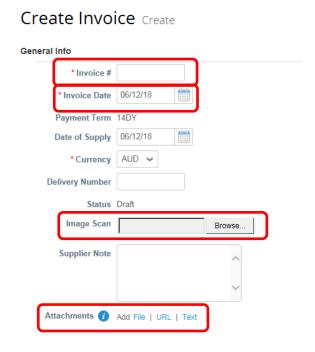

#### Review/Update the section - 'Invoice Lines'

Update the PO line values in section if it is a partial invoice (eg if you are not invoicing for the full PO amount).

**Tip**: The Description field will be pre-populated based on the purchase order details. If the invoice relates to a period of time, it is advantageous to reference the period in this field. For example, submitting an invoice for consulting fees could be "Jane Smith consulting fees for March 2021".

 Select the tax rate for each Invoice line and ensure the Gross Total matches with the invoice copy attached in the Image Scan section by clicking on "Calculate".

**Tip**: Depending on the country you are invoicing from, some suppliers may need to tick the box "Line Level Taxation" which is found at the top of the Invoice Lines section

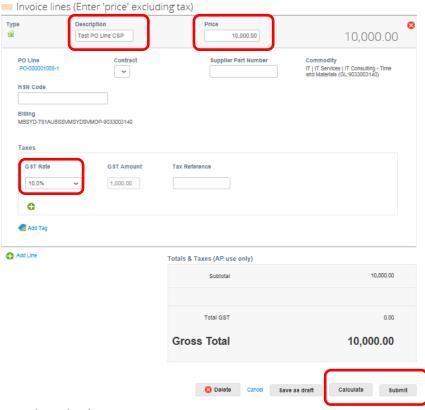

9. Click "Submit" (or "Save" if you want to complete at a later date)

# Option 2: Create your invoice from the link in the PO email

Suppliers can submit an electronic invoice against a PO issued to them by Macquarie without having to join the CSP. The option will not require you to register with Coupa and you won't need to remember a login and password, which makes it ideal if you are only submitting occasional invoices to Macquarie.

While allowing for faster payment of your invoice, this option will not give you visibility of all your POs and invoices in one place and you won't be able to track status or payment information. If you have a PO covering a long service period of time, you will need to retain the emailed PO to click on the link each time you submit an invoice.

**Get Started** – Each PO Macquarie sends to you will have a 'Create Invoice' button. If you just see 'View Order' button on the email, you are already registered on CSP and should click on 'View Order' button to access your CSP account. You can submit electronic invoices using CSP too.

# Creating an Invoice (also known as Supplier Actionable Notification (SAN))

- On the PO email, click "Create Invoice" button as shown in screen. This opens up a new web page 'Create Invoice'
- You may be asked to create a Remit-To address on this page if you haven't already (one time activity)

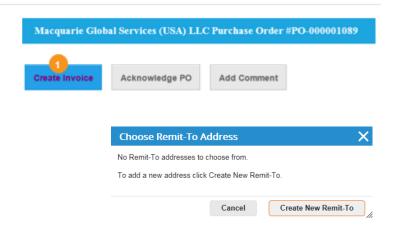

#### **Complete the Create Invoice page**

Please refer to steps 4-8 above for completing the details of your invoice.

#### Create Invoice Create General Info From \* Invoice # \* Supplier \* Supplier ABN \* Invoice Date 06/12/18 \* Invoice From Address Payment Term Date of Supply 06/12/18 \* Currency \* Remit-To Address **Delivery Number** Image Scan \* Ship From Address **Supplier Note** To Attachments (1) Add File | URL | Text Customer \* Bill To Address

# **Appendix: FAQs**

#### Q1. Can I add multiple users to the Coupa Supplier Portal (CSP)?

Yes – you can add multiple users to your company profile. When you log into the CSP, you will see the Setup tab on the top right-hand side of the page. Here you will have access to User information. To add additional users, simply click "Invite User" and enter your colleague's name and email address. They will then receive an email asking them to register and will have to click on the link and add their details. They may have to log back into Coupa to begin viewing Macquarie as a customer.

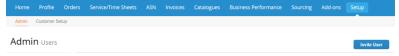

#### Q2. Can I submit an invoice without a Macquarie PO?

No, to ensure invoices have the relevant pre-approvals all invoices being submitted in the CSP to be backed by a PO. The use of our PO is part of what helps speed up our payment to you.

#### Q3. How can I check the status of my invoices?

- You can review the status of each invoice you have submitted using Coupa in the 'Invoices' section by clicking on 'Invoices' tab
- This page will list each of your invoice with a real time status
- For paid invoices, payment details can be viewed by opening the invoice.

#### Q4. Do I need to attach my PDF invoice or any additional supporting documents to support my invoice?

Yes. In most countries, the fields you are entering into Coupa become the tax compliant invoice and the PDF invoice is not mandatory, however, attaching your PDF invoice and any supporting documentation often makes the approval process easier and quicker.

You may also use the comments section at the bottom of the invoice to explain anything or reference attachments.

#### Q5. Do I need to register for two factor authentication

Yes. Two factor authentication is an added feature of Coupa Supplier Portal and using this reduces the risk of fraudulent invoices being submitted to Macquarie.

#### Q6. Can I submit Credit Notes in the Coupa Supplier Portal?

Yes. If your Purchase Order is still open (Issued status), please click on the Orders tab (at the top of screen) and the red coins icon next to the PO to create your credit note. Please reference the original invoice number that you are offsetting.

If your Purchase Order is closed you may still create a credit note by clicking on Invoices Tab (at the top of the screen) and clicking the "Create Credit Note" button. Select "Other". Note that you will be required to select the correct Macquarie "Customer Address" by clicking on the magnifying glass next to this field, so best to make sure you know which Macquarie entity you are invoicing and search for that exact name otherwise your invoice may be rejected. You will be able to see the Macquarie entity on your PO even if it is closed.

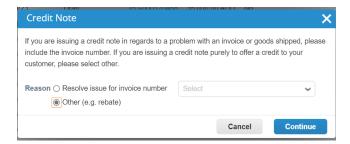

#### Q7. Can I add additional lines in my Invoice?

Yes. If your invoice includes some items with tax and some without, you will need to itemise these on your invoice. If your PO was raised as an all inclusive amount, you will need to add these lines in your invoice:

- 1. Create your invoice as per normal against a PO.
- 2. Click on "Add line"
- 3. Ensure the "Type" matches line 1 of the invoice (Tip: most will be "Amount" based if this field doesn't match line 1 you will not be able to pick the PO line)
- 4. Enter the Description, Price, and GST/Tax Rate.
- 5. Click on the magnifying glass under PO Line

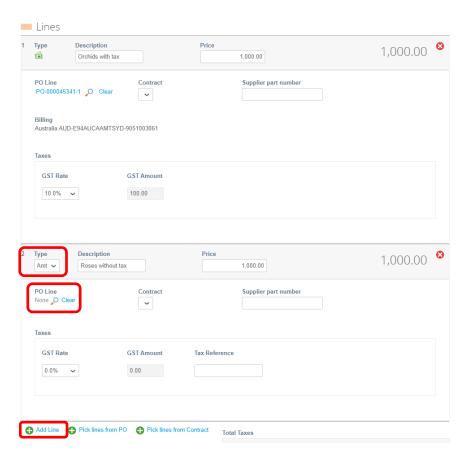

6. Choose the PO Number and Line.

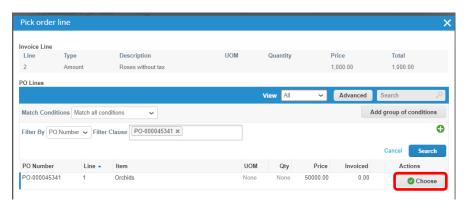